# COMO SOLICITAR RESSARCIMENTO DO PLANO DE SAÚDE

**(INCLUSÃO, ALTERAÇÃO E ENCERRAMENTO)**

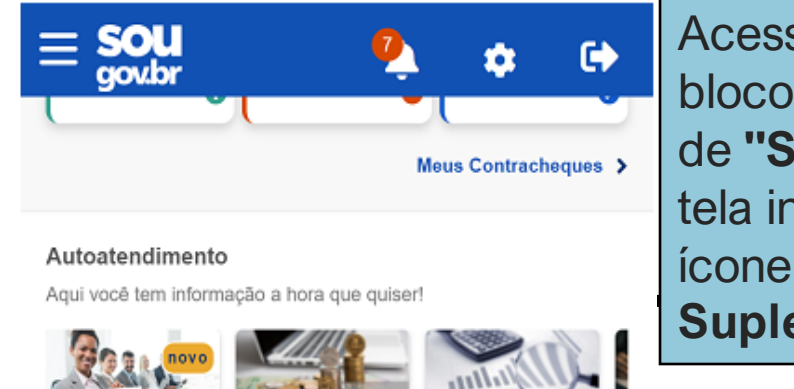

Currículo e Oportunidades

Consulta

Contracheque

Ficha Financeira Anual

Ver todas as opções >

### Solicitações

Envie requerimentos para a sua Unidade Gestora.

novo novo S. <u>a</u> **[O] Renda Extra Siape Auxilio Funeral Dados Bancários** စိ novo И Cadastro de Saúde Dependente Suplementar Ver todas as opções >  $\bullet$ Ė œ Início Solicitações Ajuda Meu Perfil

Acesse o SouGov, no bloco de **"Solicitações"** da tela inicial e clique no ícone **"Saúde Suplementar":**

 $\overline{\mathbf{C}}$ 

# **Saúde Suplementar**

Você não possui um benefício de Saúde Suplementar

# Ĥ

Faça a adesão a um plano de Saúde através da opção abaixo

← Cadastrar Assistência a Saúde

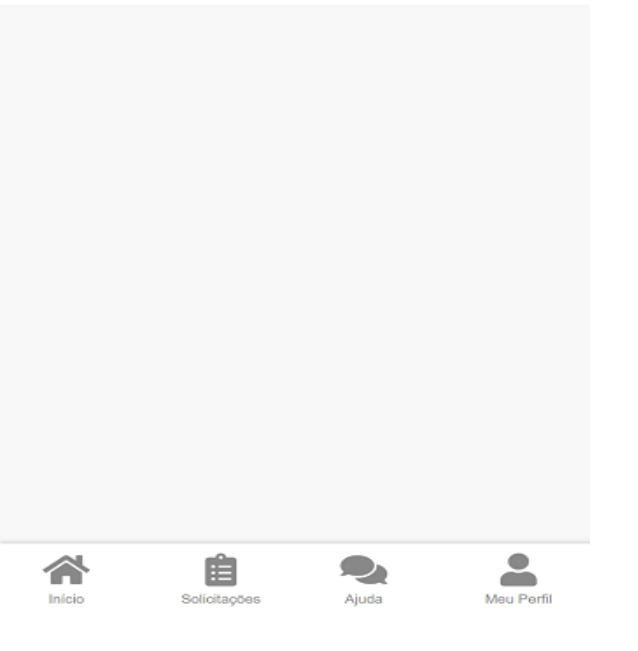

Ao clicar no ícone **"Saúde Suplementar"** será aberta uma tela informando se você possui ou não um benefício de Saúde Suplementar .

Caso não possua, você poderá clicar na opção **"Cadastrar Assistência a Saúde"** e realizar a adesão a um plano de saúde .

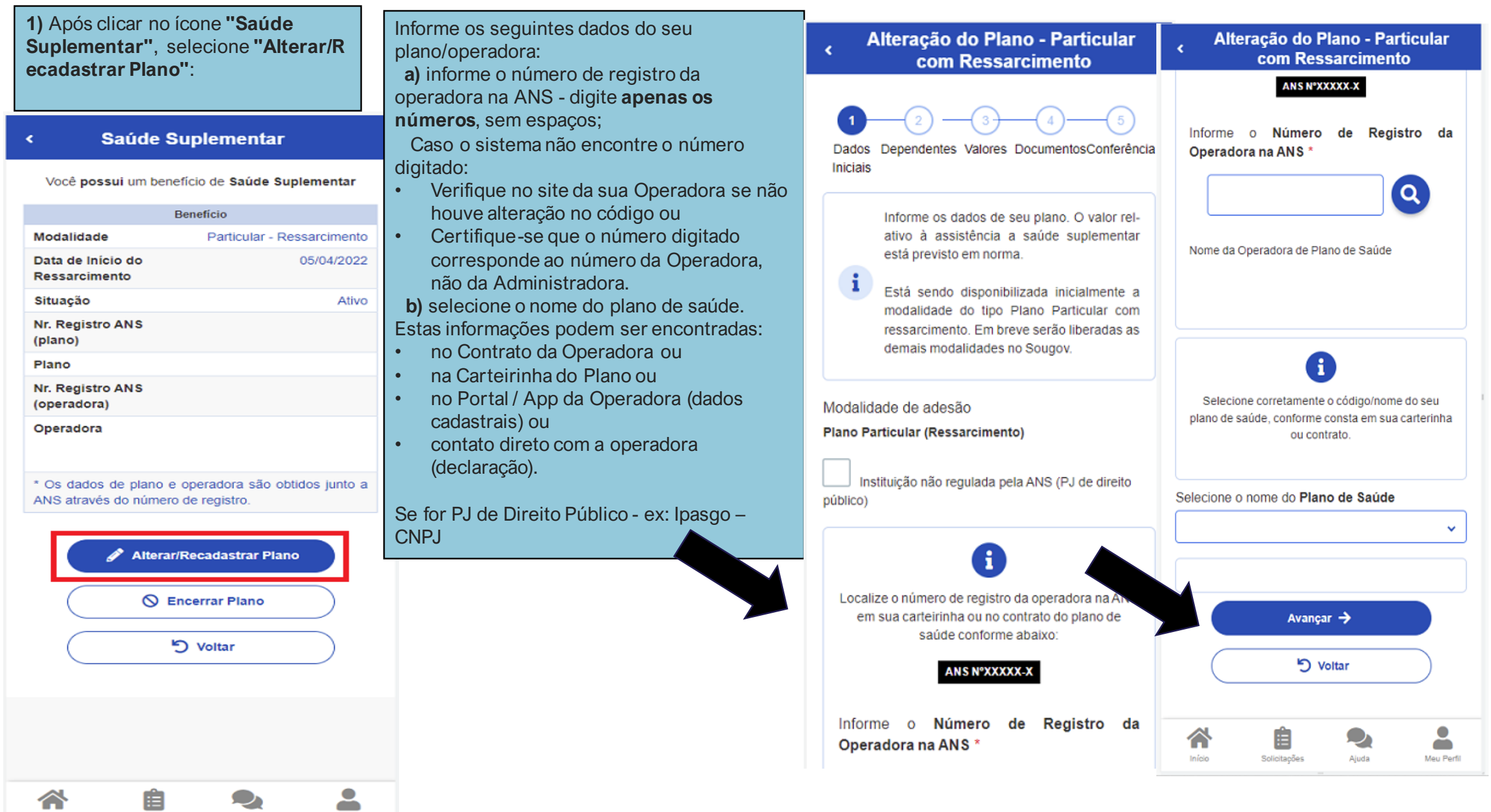

Início

Solicitações

Ajuda

Meu Perfil

#### Alteração do Plano - Particular com Ressarcimento

Dependentes Valores DocumentosConferência Dados Iniciais

> Informamos que só aparecerão na relação abaixo os dependentes, dos servidores ativos ou aposentados, que preencham os requisitos necessários ao benefício pleiteado e que estejam devidamente cadastrados no SIAPE para tal.

Para pensionista, não é permitido o cadastro de dependentes para adesão ao benefício da Saúde Suplementar.

Caso haja alguma inconsistência, verifique seu cadastro de dependentes ou procure sua Unidade de Gestão de Pessoas

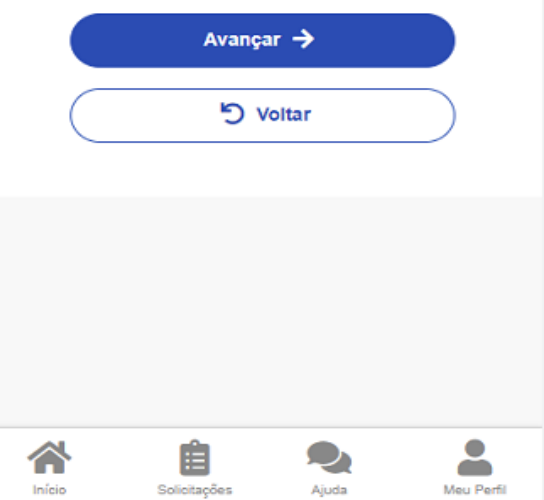

**2)** Após o preenchimento dos dados iniciais, será apresentada uma relação dos

dependentes **habilitados/cadastrados no SIAPE** para o benefício a ser alterado:

Caso o nome de dependente não esteja elencado para vínculo do plano de saúde, provavelmente: **a)** dependente não está em seu cadastro de dependentes. Nesse caso, cadastre o dependente e prossiga com a inclusão do plano de saúde.

*Lembre -se : no serviço "Cadastro de Dependente" só será listado o registro do dependente caso você já tenha iniciado a solicitação da Assistência à Saúde Suplementar ou já tenha o benefício . Clique [aqui](https://www.gov.br/servidor/pt-br/acesso-a-informacao/faq/sou-gov.br/cadastrar-dependentes/capa-cadastrar-dependente) e saiba como cadastrar o dependente . [\(](https://www.gov.br/servidor/pt-br/acesso-a-informacao/faq/sou-gov.br/7-localizar-unidade-de-gestao-de-pessoas/2022-localizar-unidade-de-gestao-de-pessoas)Observação: persistindo a inconsistência, entre em contato com o RH do seu vínculo).* **b)** dependente tem grau de parentesco não elegível para o benefício de saúde suplementar. Nessa situação é necessário que você entre em contato com o RH. **3)** Informe o valor de mensalidade do Plano contratado para cada um dos beneficiários do plano:

## Alteração do Plano - Particular com Ressarcimento

Dados Dependentes Valores DocumentosConferência Iniciais

Informe o valor de mensalidade do plano i contratado, para cada um dos beneficiários do plano.

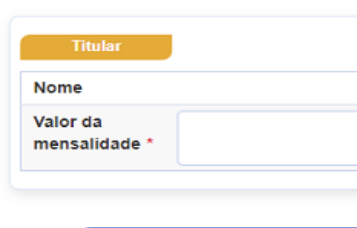

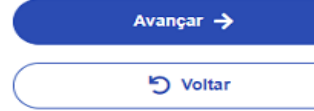

Ê

Solicitaçõe

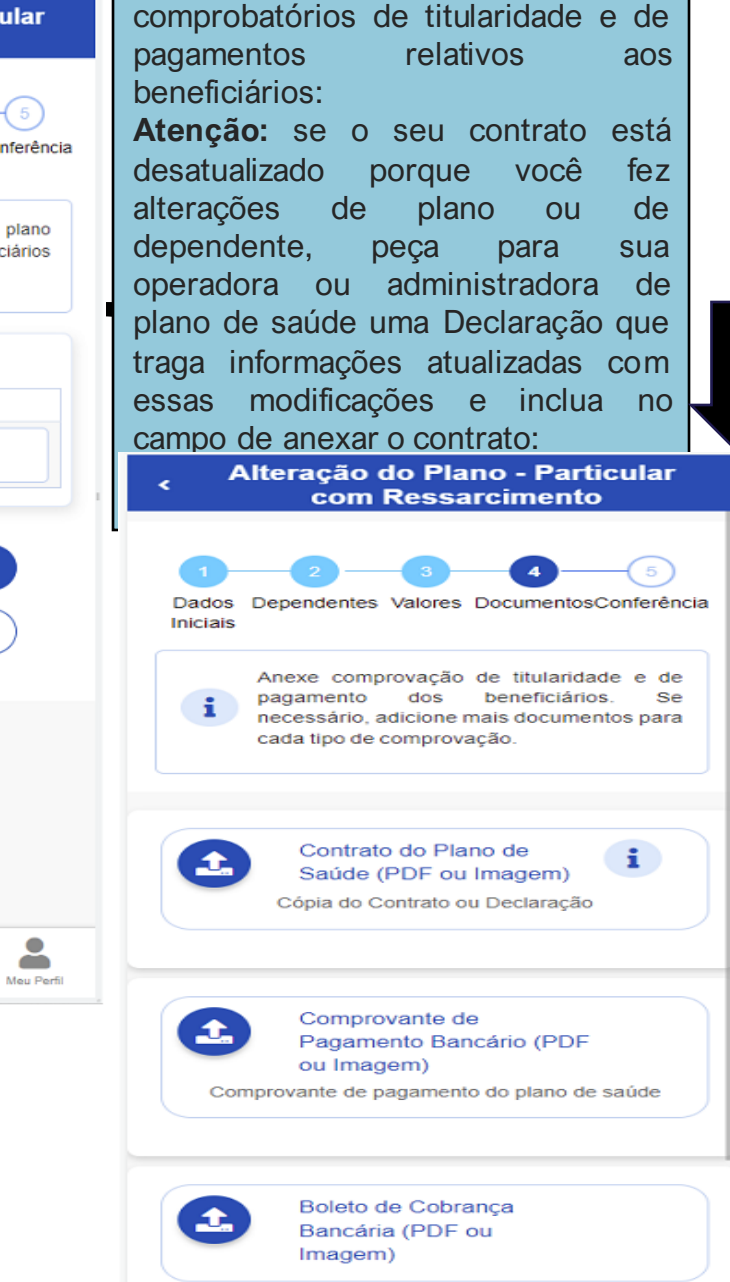

**)** Anexe os documentos

**4**

Avançar

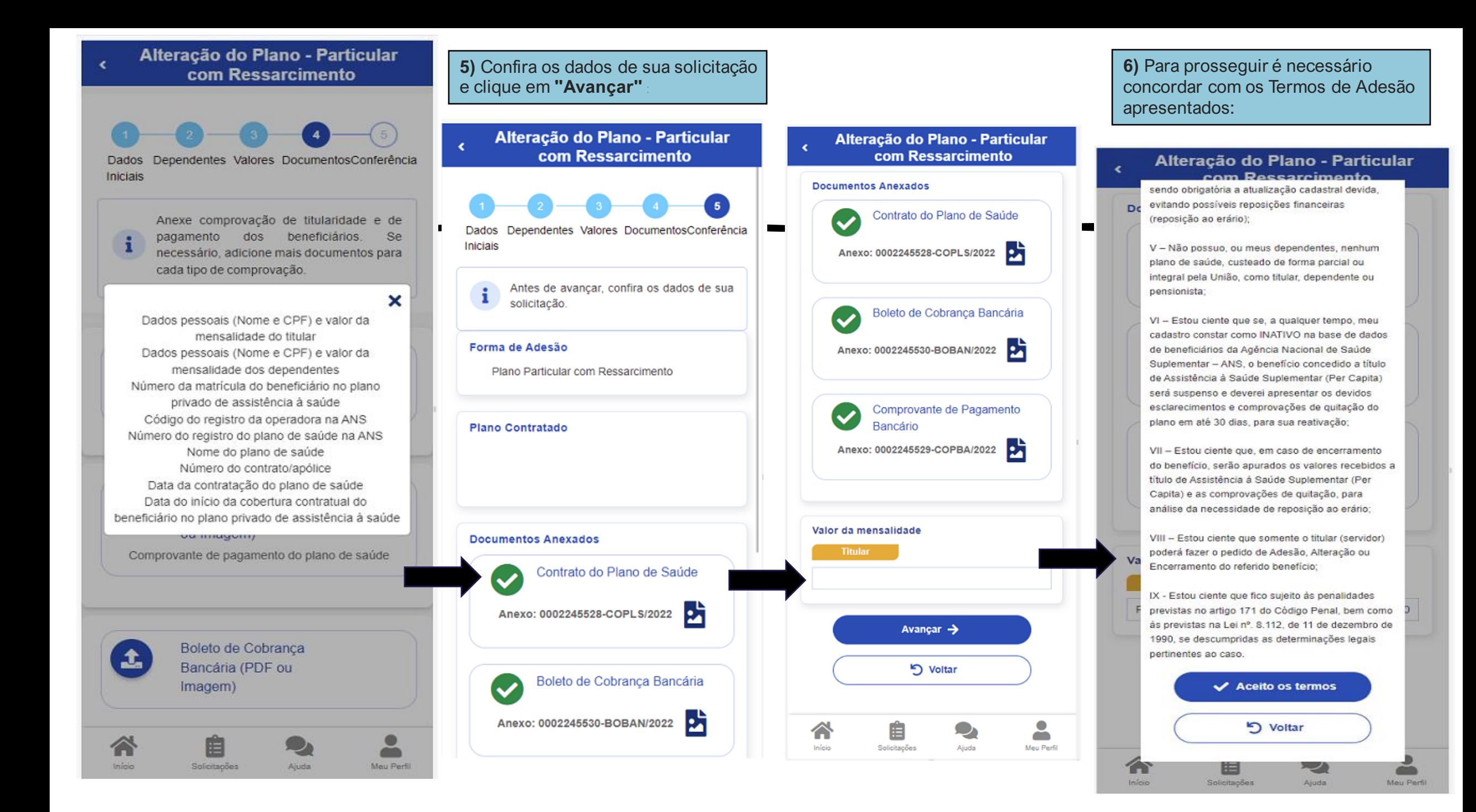

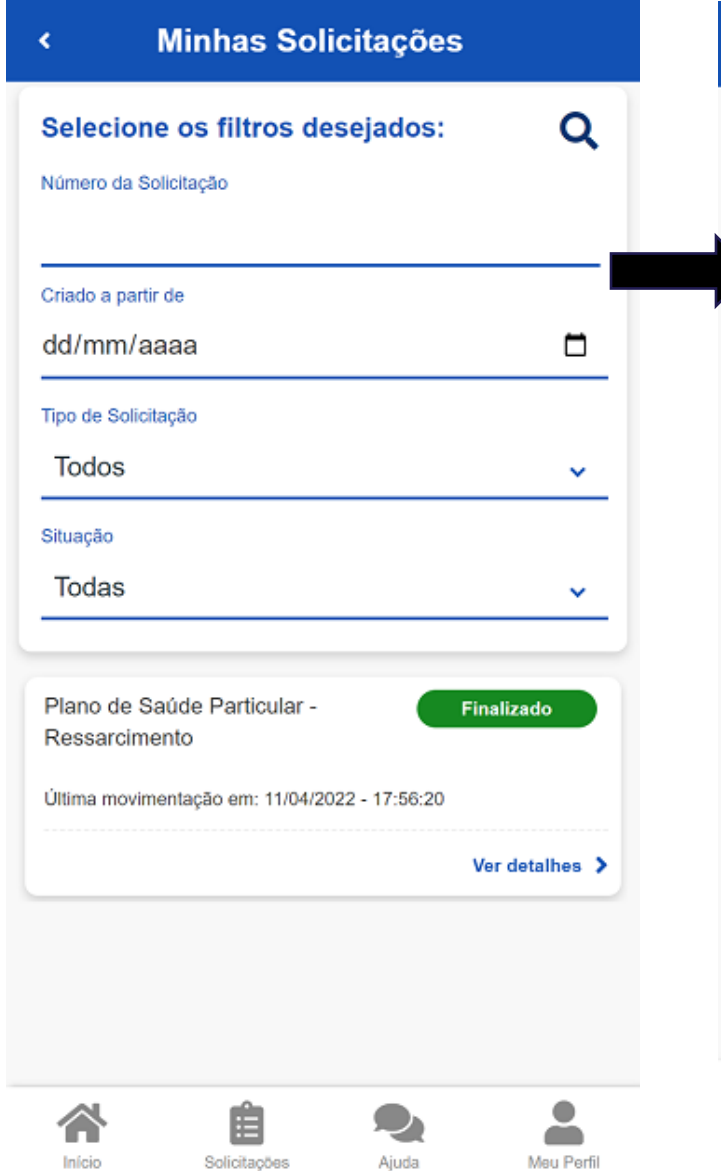

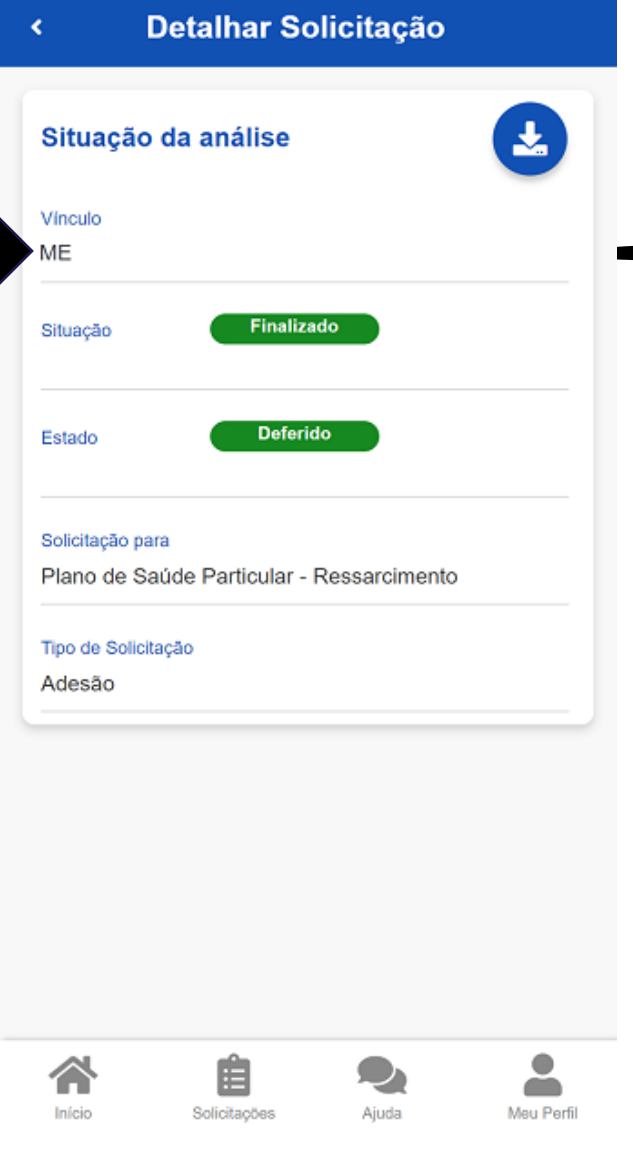

**7)** Agora é só aguardar que a sua solicitação seja analisada pela equipe de RH Você pode acompanhar o requerimento enviado no bloco "Solicitações":

# Encerramento/ alteração

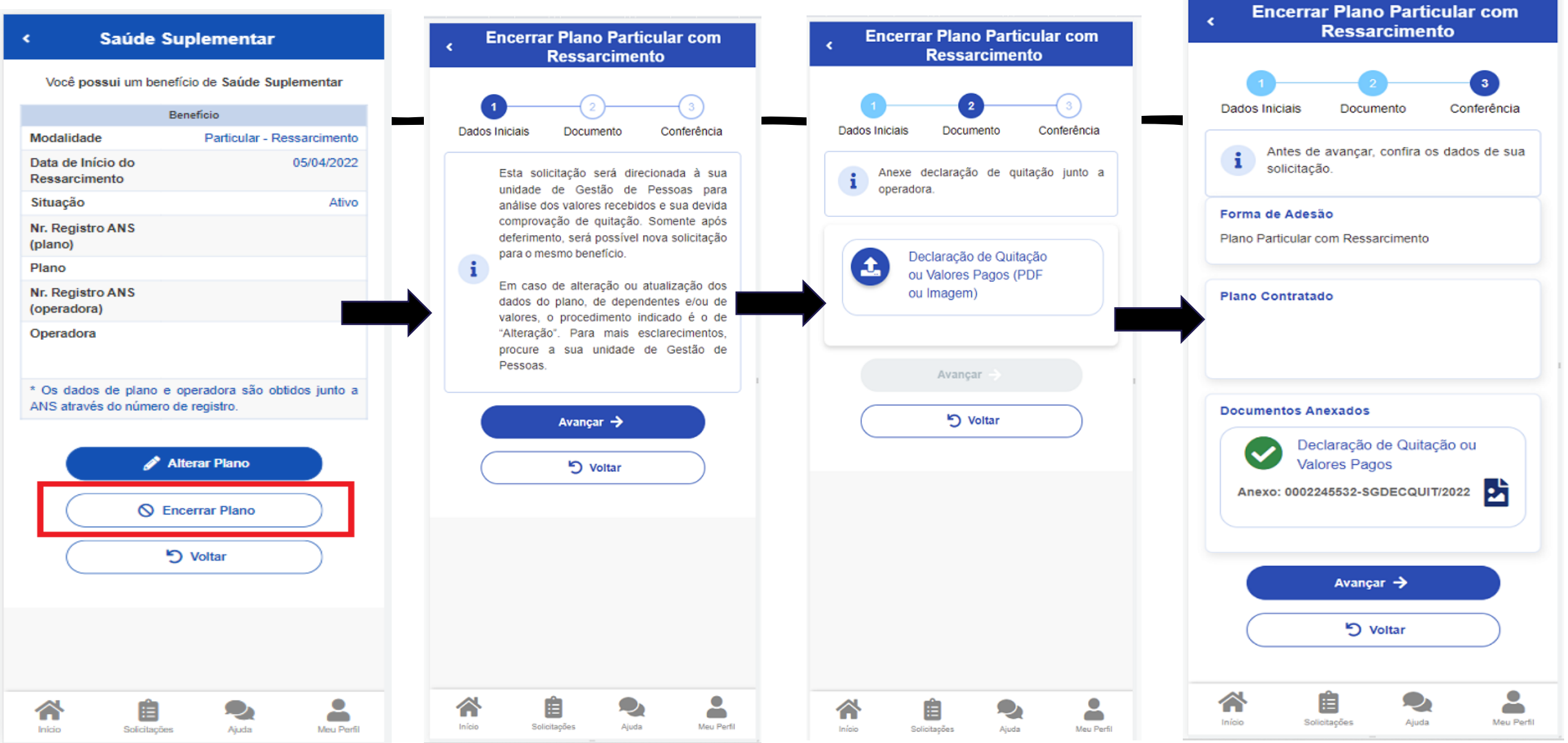